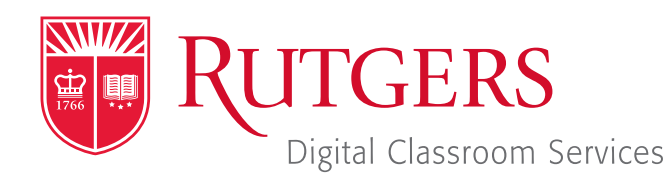

### Tillett Hall - Room 112

t: 848-445-3612 w: dcs.rutgers.edu e: dcs@rutgers.edu **ff** The DCS Help Desk and<br>Campus Staff are available *Campus Staff are available for assistance whenever classes are in session.* "

### **Q** USING WEBEX TO STREAM IN A CAMERA-EQUIPPED SPACE

Overview: These instructions are designed to help faculty stream from a Camera Equipped space to remote students. By streaming, students can see, hear, and view digital presentation materials (e.g. PowerPoint) of their instructor. Note, that if you would like to have two-way communication with your students, you should follow the instructions for video conferencing. DCS's Camera-Equipped spaces are well-designed for streaming. A fixed, in-room camera at captures instructor video. A lavaliere microphone microphone captures the instructor's voice.

## **Setting Up the Meeting**

Follow these instructions from any computer in advance of class.

- Visit webex.rutgers.edu.
- If you do not have a Webex account, click **Sign up**. Follow the on-screen steps to activate your Webex account.
- Once you have a Webex account, click Log in. On the next screen, click **Sign In** in the top right corner.
- In the vertical menu bar on the left edge of the screen, choose Webex Events.
- Under "Host and Event," select Schedule an Event.
- **Julie** Under the various options, enter the following:
	- Under "Basic Information"
		- **Event name:** Enter a name for the class meeting. The name will be viewable by your students.
		- **Registration:** uncheck
		- **Event password:** Enter a password which you can give to your students.
	- Under "Date and Time":
		- **Start date:** enter the classes start date
		- **Start time:** enter the classes start time
		- **Estimated duration:** enter the classes estimated duration
	- **u** Under Presenters & Panelists:
		- **Panelist Password:** create any password (you will not need it)
		- **Confirm Password:** retype the same password
- At the bottom of the page, select **Schedule This.**
- **n** On the **Send Event Emails** page that appears, select **Send** Later.
- On the Event Information page that appears, right click on the URL that appears after Event address for panelists. Provide this URL and the event password to your student via email or by posting it in Canvas.

## **Getting Started in the Classroom**

- At the Podium, if the touchscreen is black or displaying the screen saver, **press** Enter on the keyboard. Wait for the login screen to appear. When the login screen appears, enter your Rutgers NetID and password. Press Enter.
- Remove the lavaliere microphone from the system drawer.
- Click the microphone to your collar and twist the microphone so it points to your mouth.
- $\blacksquare$  Turn on the microphone by holding the top button until the light turns green.

### **Starting the Stream**

- In the center column of Rutgers Room Control, press the Web **Browser** button.
- Use the web browser to navigate to **webex.rutgers.edu**.
- **July Click on Log in.**
- In the top right corner, select **Sign In**.
- In the top menu bar, select Webex Events.
- In the left column, under "Host an Event," select Site Events.
- Next to your class session, select Start.
- The Cicso Webex Meetings application will open. Select Start Event.

### **Controlling the Stream**

By navigating back to the Cisco Webex Meetings App, you can access various controls.

#### *Sharing Content*

You may share anything that you are able to open on the computer, including PowerPoint, web sites, and applications.

- **Den the content you wish to share.**
- In the Webex window, click on the third icon from the left along the bottom.
- Select either the entire screen or any open window to share in the conference.

#### *Recording Class*

- $\blacksquare$  To record the class, including everything occurring in the video conference, select the fourth button from the left. In the pop-up that appears, press the Record button.
- To access the recording, login in to **rutgers.webex.com** and select the recordings button from the left column menu.

#### *Interacting with Students*

Students have the ability to chat, ask a question, and raise their hand.

- $\blacksquare$  To chat with a student: put your mouse over their name in the Participants list and click on the talk bubble. A chat window will appear.
- $\blacksquare$  To enable a student to talk: mouse over the student and click on the microphone icon. On Rutgers Room Control, ensure that the program volume slider is raised.
- $\blacksquare$  To view and respond to questions from students, click on Q&A in the bottom right corner.

# **Ending the Video Conference**

- In the bottom of the Cisco Webex Meetings window, click the red X.
- Select End Meeting.
- When you are finished using the room, in Rutgers Room Control, select Log Out.